### **SCREEN SHOTS FROM THE VIDEO ON TCC WEBSITE**

#### **"HOW TO MAKE A PAYMENT USING A DEBIT OR CREDIT CARD"**

### **Screen 1 - Login to My TCC Track**

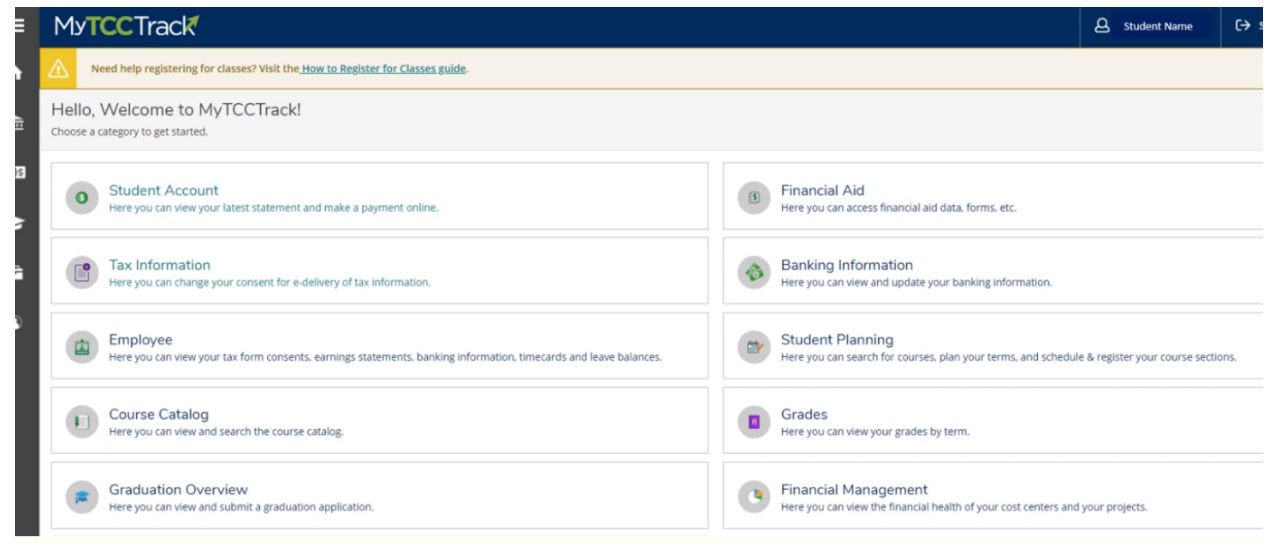

### **Screen 2 - Click Student Account**

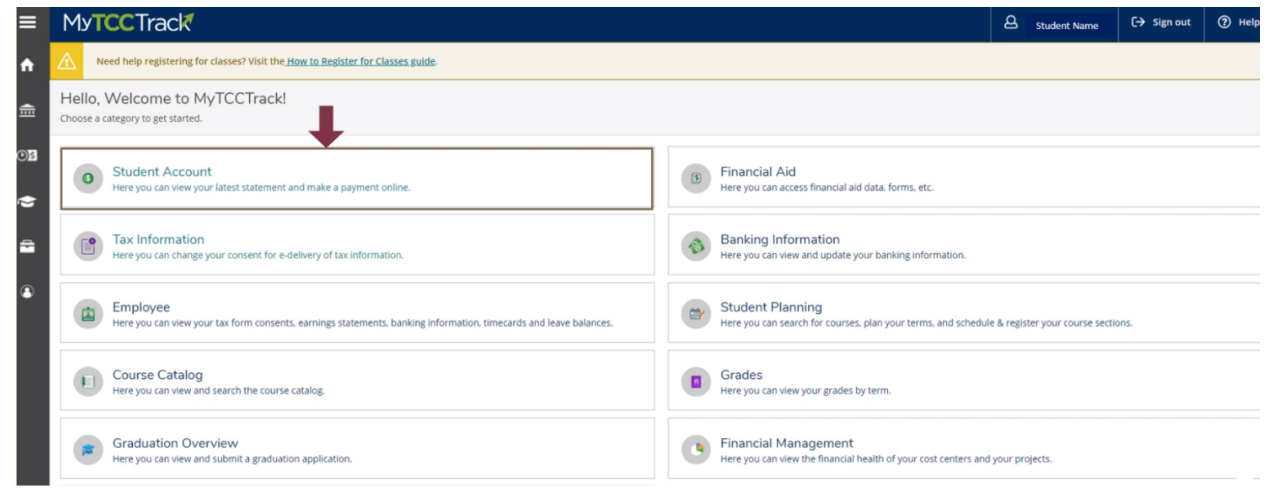

**Screen 3 - Click "Student Account Center/Pay Now"**

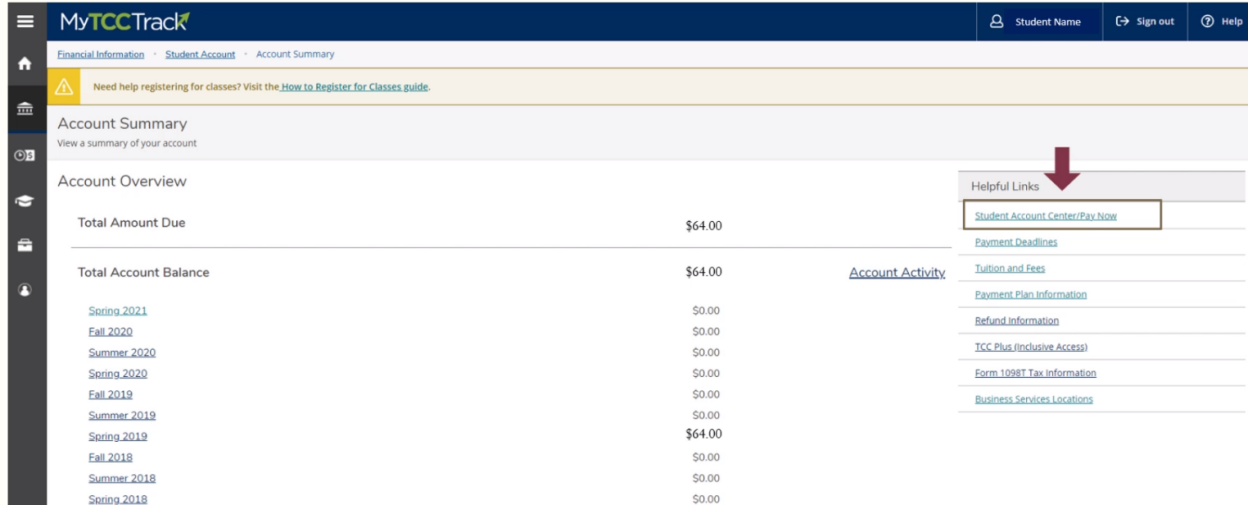

# **Screen 4 - Select "Make Payment"**

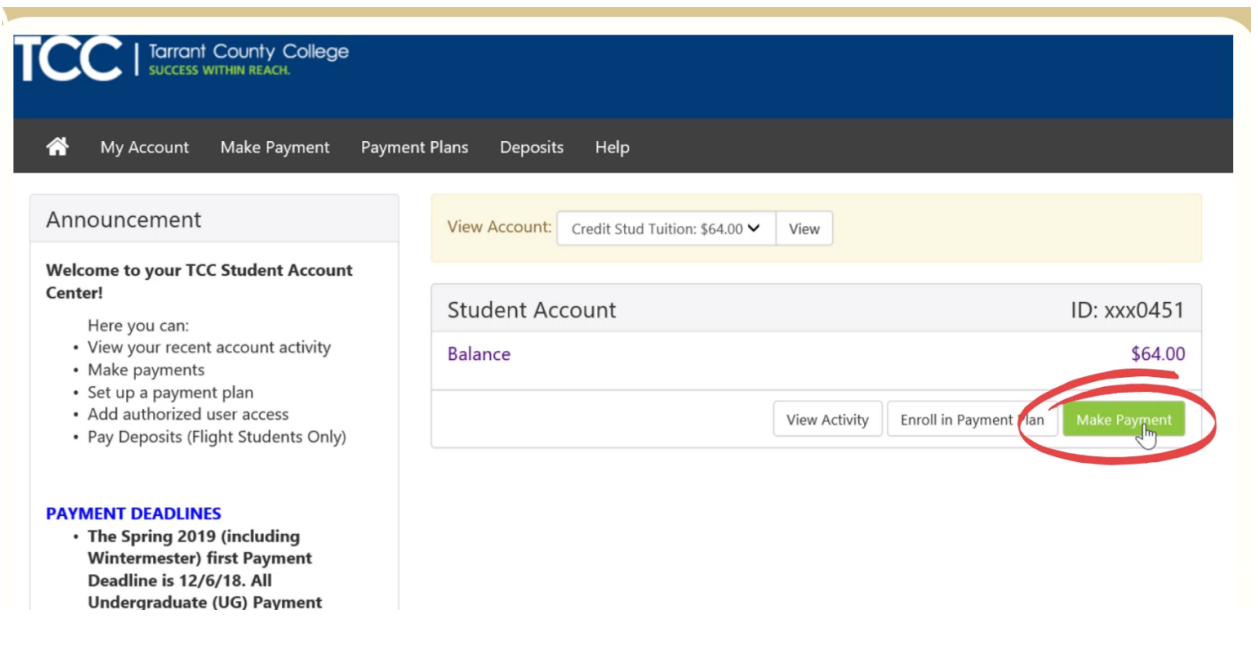

**Screen 5 - From the drop down menu choose the account you wish to pay, click select, make sure you are in the correct term, and then click "continue"**

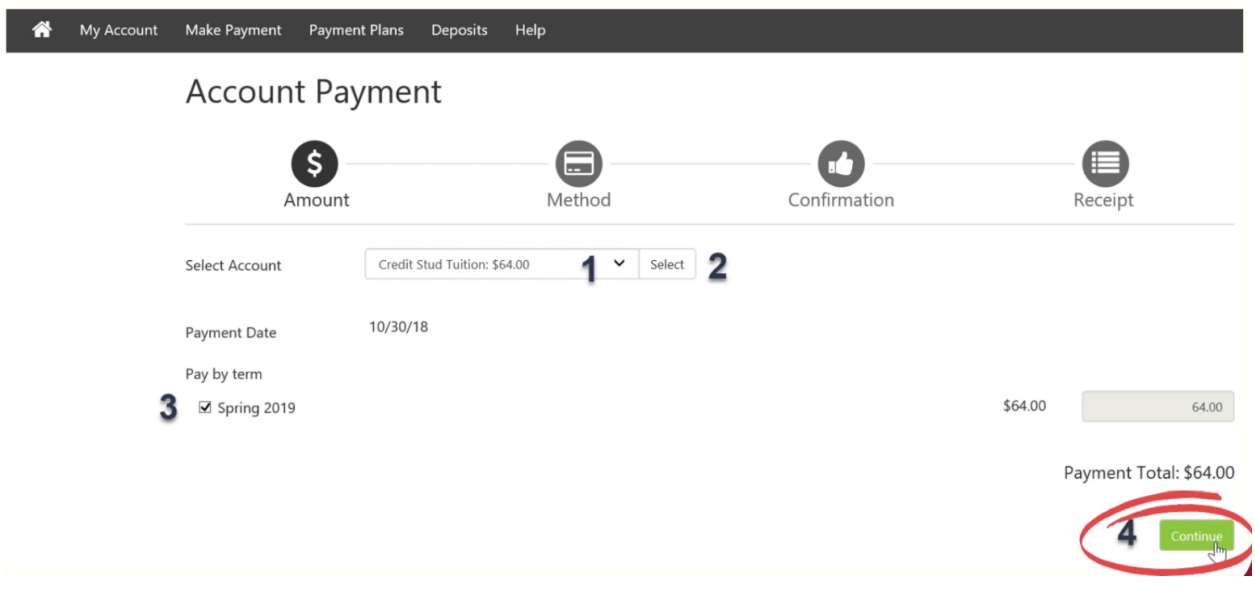

**Screen 6 - Select the method of payment and click "continue"**

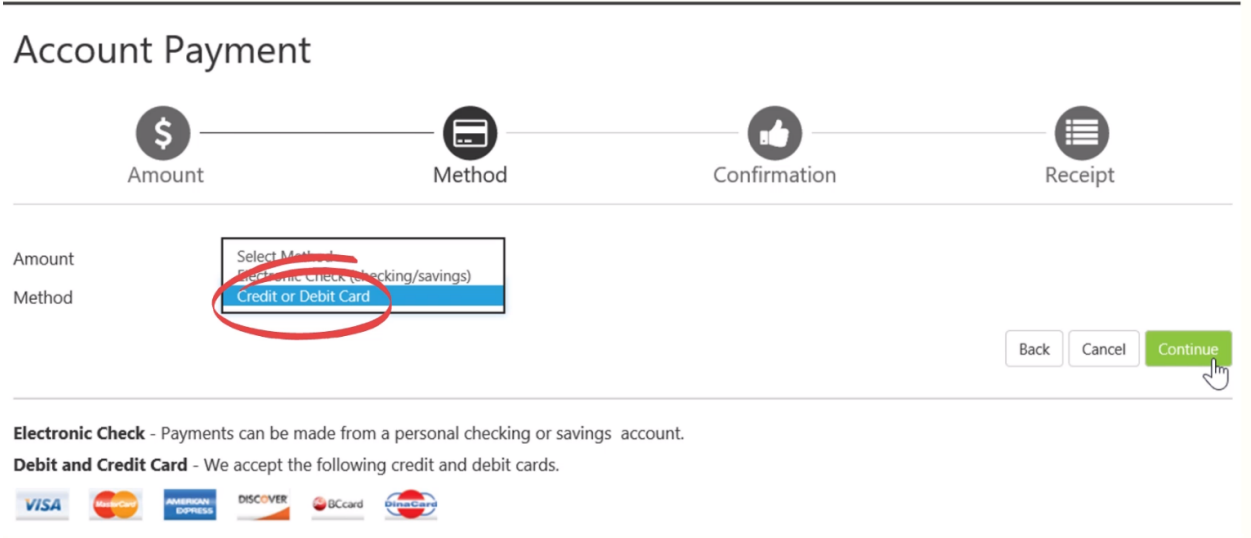

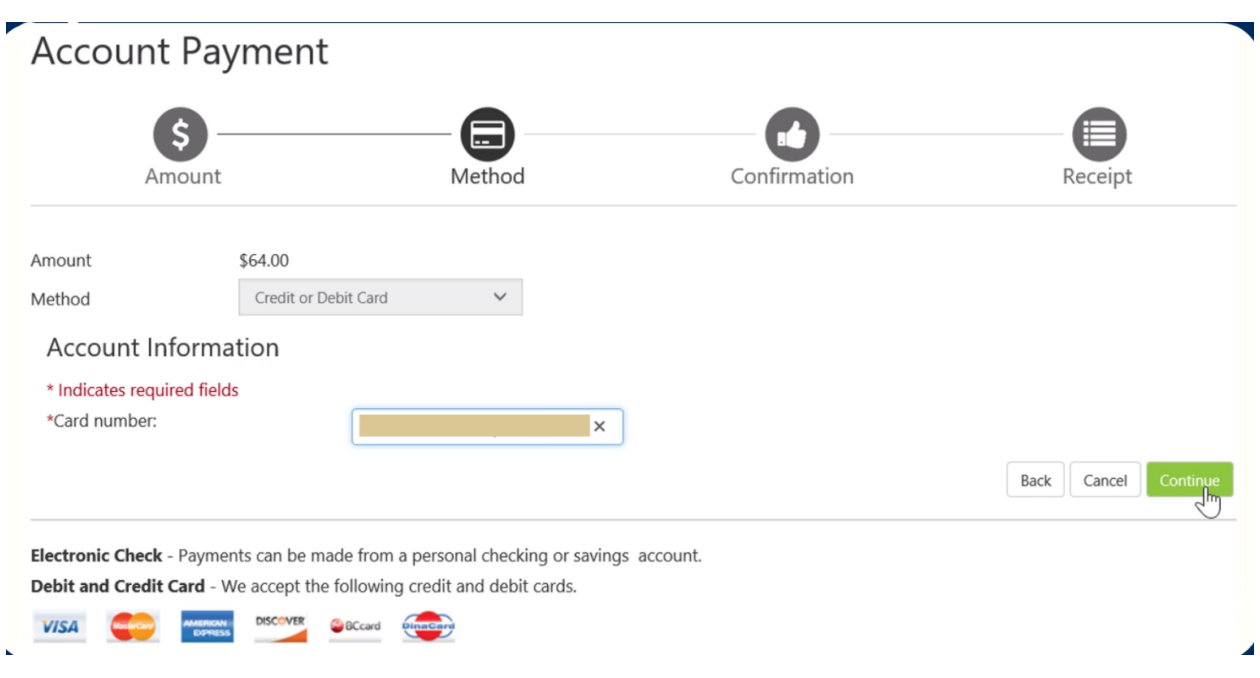

### **Screen 7 - Enter the card number & click "continue"**

## **Screen 8 - Complete the payment information. If you would like to save the payment method for future reference then click the box save as a name for payment**

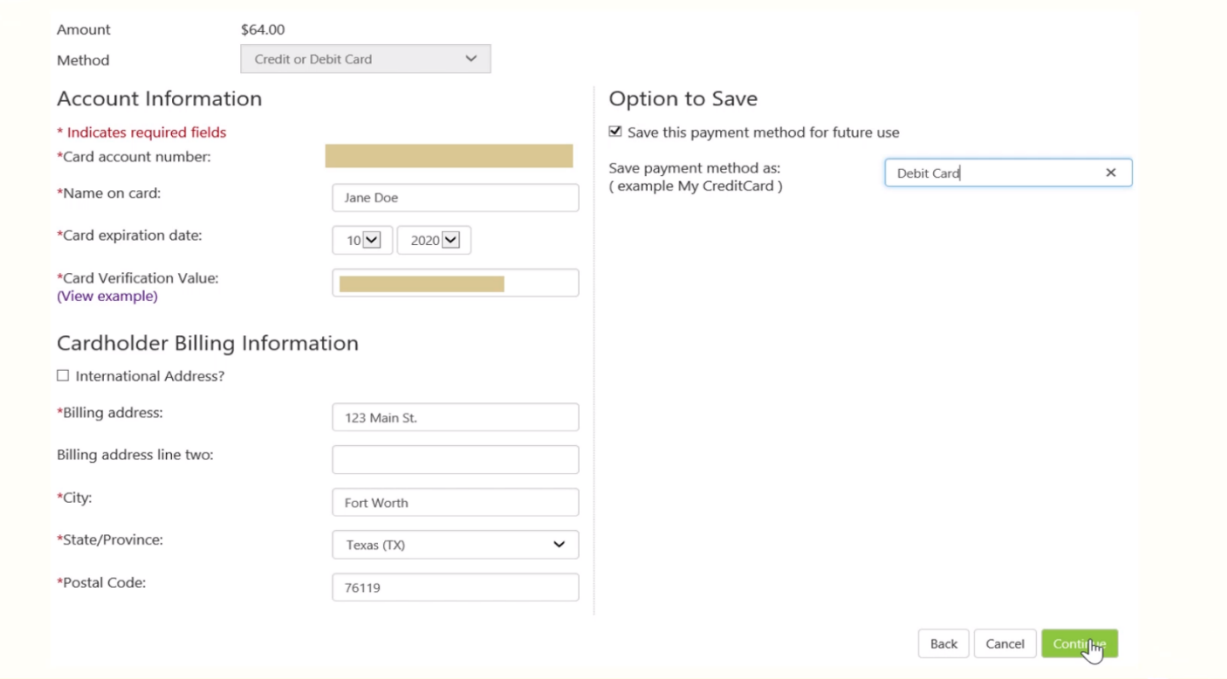

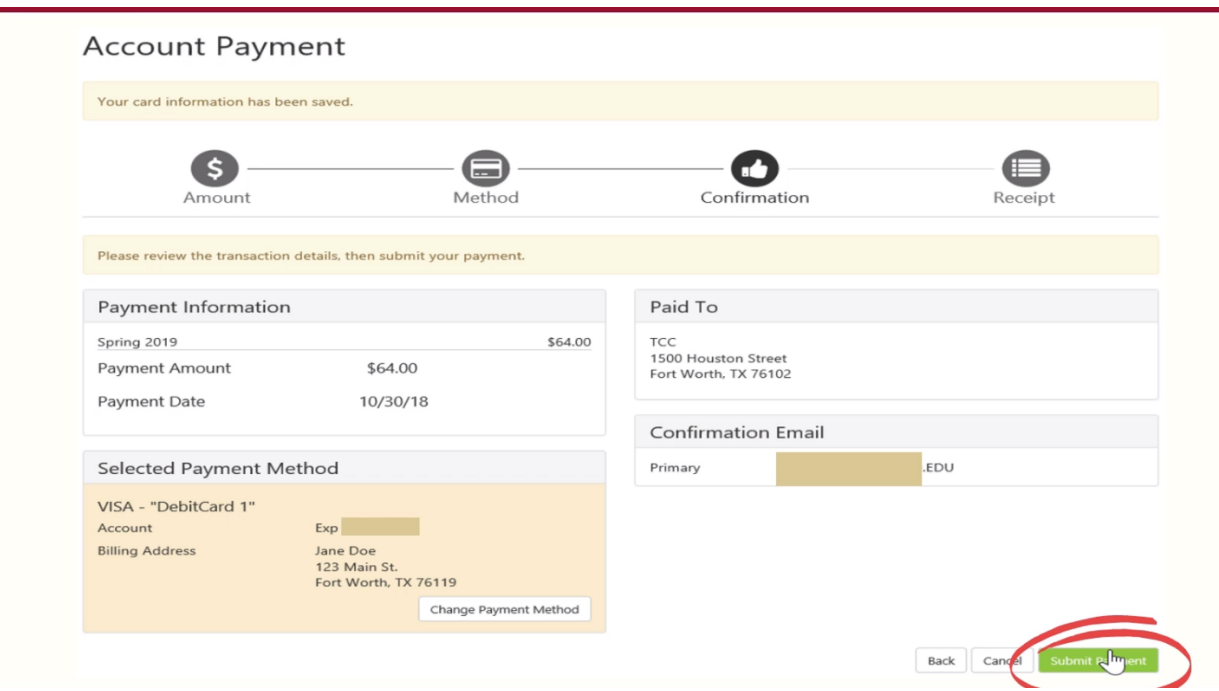

## **Screen 9 - Make sure all information is correct and click "Submit Payment"**

## **Screen 10 - Payment Receipt - Sent to your TCC email**

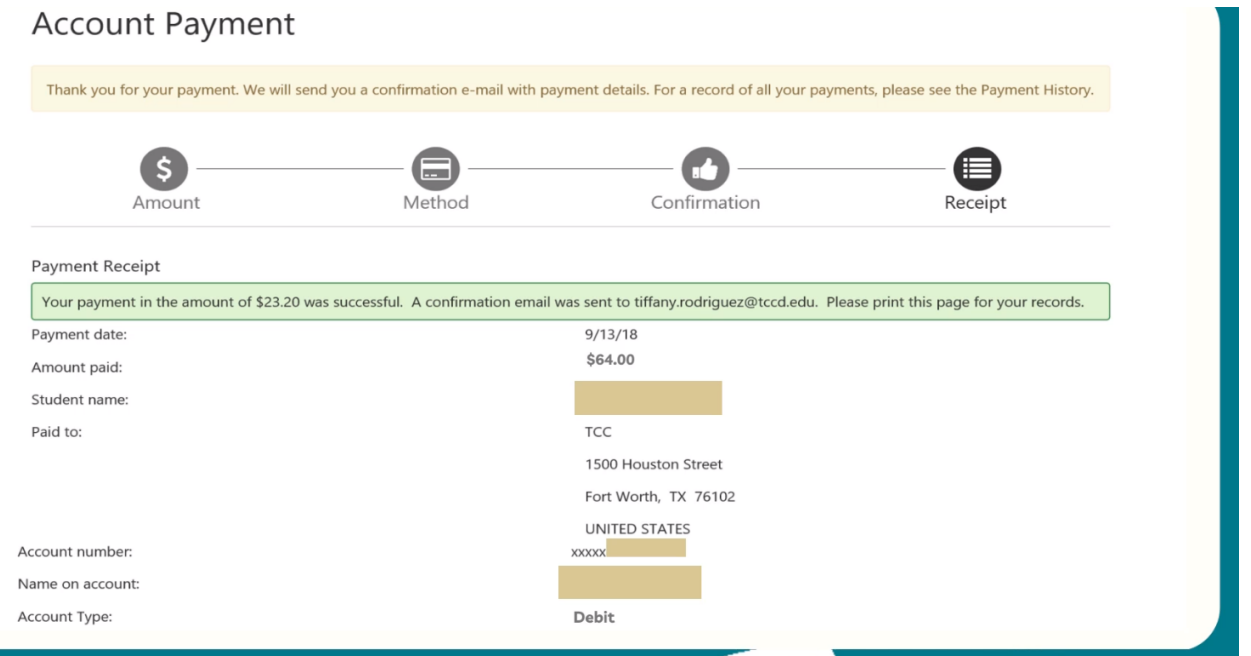